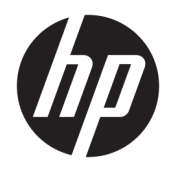

Manuale dell'utente

© Copyright 2017 HP Development Company, L.P.

HDMI, il Logo HDMI e High-Definition Multimedia Interface sono marchi o marchi registrati di HDMI Licensing LLC. Windows è un marchio registrato o un marchio di Microsoft Corporation negli Stati Uniti e/o in altri paesi.

Le informazioni contenute in questo documento sono soggette a modifiche senza preavviso. Le sole garanzie per i prodotti e i servizi HP sono definite nelle norme esplicite di garanzia che accompagnano tali prodotti e servizi. Nulla di quanto contenuto nel presente documento va interpretato come costituente una garanzia aggiuntiva. HP non sarà ritenuta responsabile di errori tecnici o editoriali o omissioni rilevati in questo documento.

#### **Avviso relativo al prodotto**

Questa guida descrive caratteristiche comuni alla maggior parte dei modelli. Alcune caratteristiche potrebbero non essere disponibili nel prodotto in uso. Per accedere alla versione più recente della guida per l'utente, visitare la pagina [http://www.hp.com/](http://www.hp.com/support) [support.](http://www.hp.com/support) Selezionare **Trova il tuo prodotto**, quindi seguire le istruzioni visualizzate.

Prima edizione: luglio 2017

Numero di parte del documento: 928781-061

### **Informazioni sulla Guida**

Questa guida fornisce informazioni sulle funzionalità del monitor, la configurazione e le specifiche tecniche.

- **AVVERTENZA!** Indica una situazione di pericolo potenziale che, se non evitata, **può** comportare la morte o lesioni gravi.
- **ATTENZIONE:** Indica una situazione di pericolo potenziale che, se non evitata, **può** comportare lesioni lievi o moderate.
- **IMPORTANTE:** Indica informazioni considerate importanti ma non relative a situazioni di pericolo (ad esempio, messaggi correlati a danni alle cose). Un avviso segnala all'utente che la mancata osservanza della procedura esattamente come descritta potrebbe causare la perdita di dati o danni all'hardware o al software. il messaggio contiene inoltre informazioni essenziali utili a spiegare un concetto o completare un'attività.
- **NOTA:** Contiene informazioni aggiuntive che rimarcano o integrano punti importanti del testo principale.
- **SUGGERIMENTO:** Fornisce consigli utili per il completamento di un'attività.

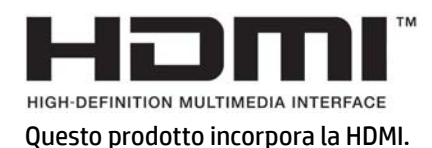

# **Sommario**

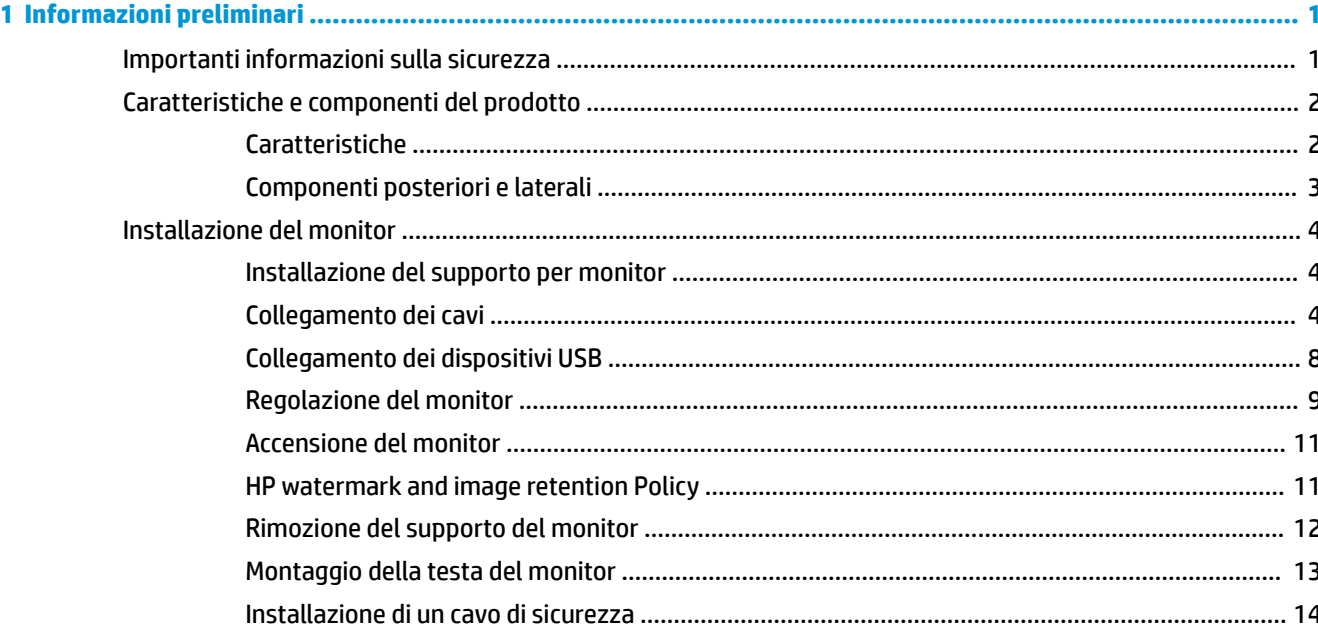

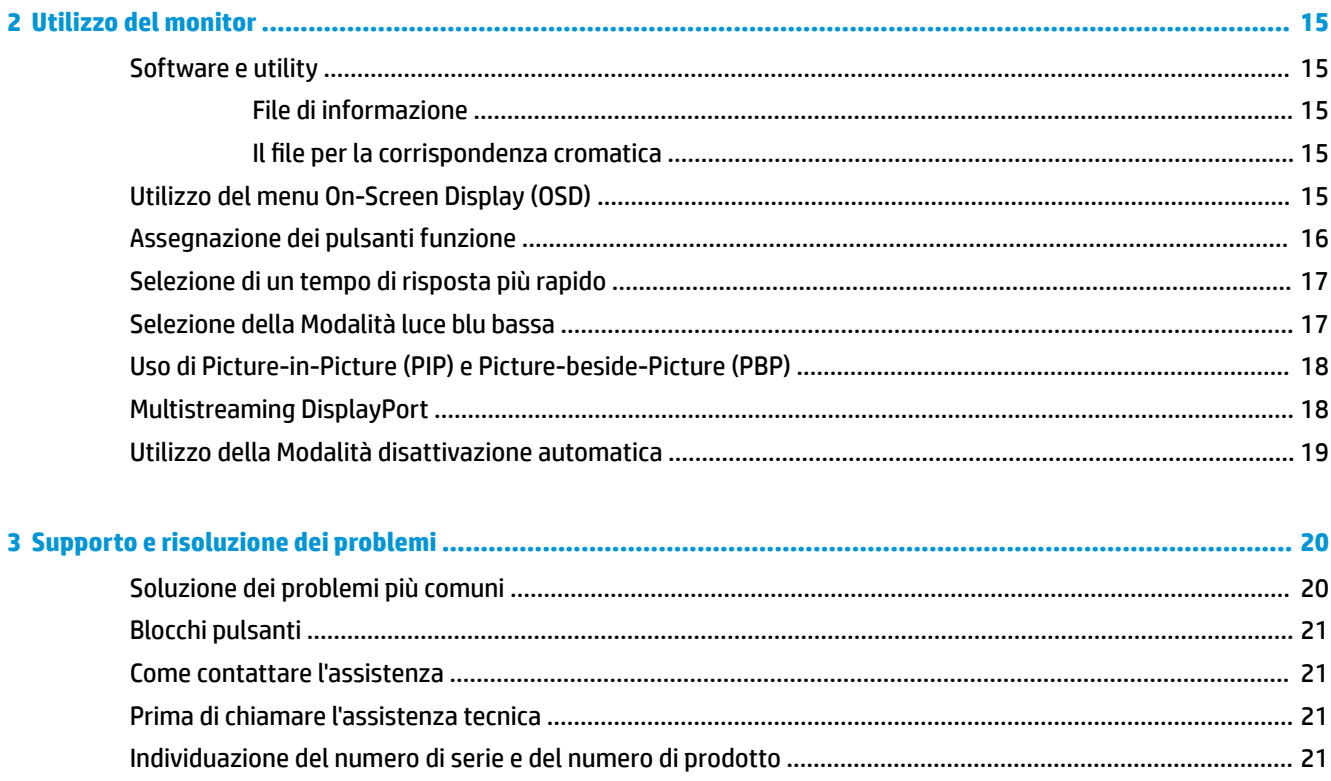

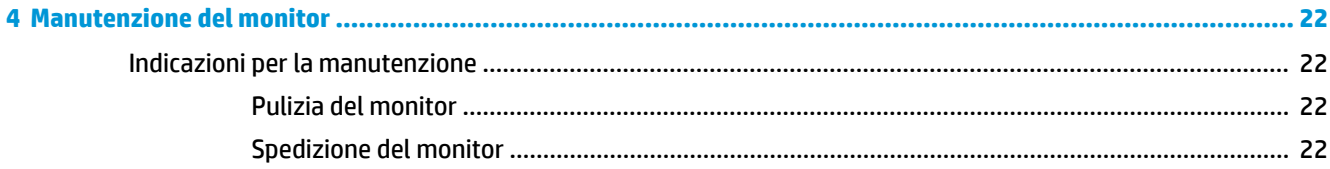

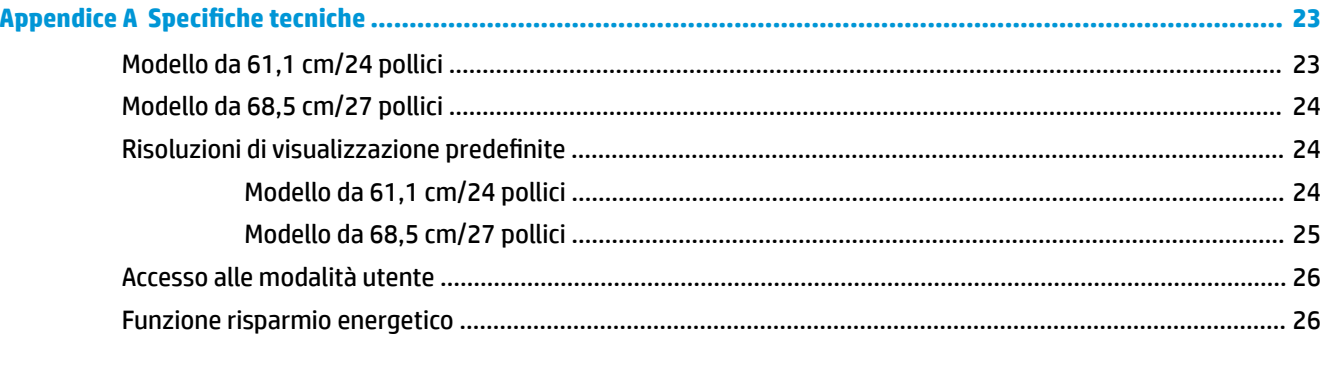

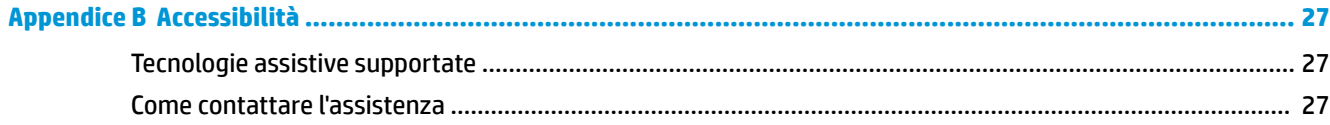

# <span id="page-6-0"></span>**1 Informazioni preliminari**

# **Importanti informazioni sulla sicurezza**

Con il monitor potrebbero essere forniti un adattatore e un cavo di alimentazione CA. Nel caso venga utilizzato un altro cavo, utilizzare esclusivamente una sorgente di alimentazione e un tipo di collegamento adatti al monitor. Per informazioni sul set del cavo di alimentazione corretto da utilizzare per il monitor, fare riferimento all'*Avviso relativo al prodotto* fornito con il disco ottico o con il kit di documentazione.

**AVVERTENZA!** Per ridurre il rischio di scosse elettriche o danni all'apparecchiatura:

• Collegare il cavo di alimentazione a una presa CA che sia sempre facilmente accessibile.

• Per scollegare completamente il computer dalla sorgente di alimentazione, staccare il cavo di alimentazione dalla presa CA.

• Se la spina del cavo di alimentazione è tripolare, inserirla in una presa tripolare con messa a terra. Non disattivare il contatto di terra del cavo di alimentazione (collegando, ad esempio, un adattatore bipolare), in quanto svolge un'importante funzione di sicurezza.

Per la propria sicurezza, non appoggiare nulla sopra i cavi. Sistemarli in modo che non possano essere calpestati accidentalmente.

Per ridurre il rischio di gravi lesioni, leggere la *Guida alla sicurezza e al comfort*. in cui vengono forniti agli utenti di computer alcuni importanti suggerimenti sulla organizzazione ottimale della postazione di lavoro, sulla postura e sulle abitudini di lavoro corrette da adottare, La *Guida alla sicurezza e al comfort* fornisce anche importanti informazioni sulla sicurezza elettrica e meccanica. La *Guida alla sicurezza e al comfort* è disponibile in rete alla pagina <http://www.hp.com/ergo>.

**IMPORTANTE:** Per proteggere il monitor nonché il computer, collegare tutti i cavi di alimentazione di computer e altre periferiche (monitor, stampante, scanner, ecc.) a un sistema di protezione dalle sovratensioni, ad esempio una ciabatta con fusibile o un gruppo di continuità. Non tutte le ciabatte di alimentazione forniscono protezione contro gli sbalzi di tensione; le ciabatte devono essere specificamente etichettate come dotate di questa funzione. Utilizzare una presa multipla con garanzia del rispettivo produttore di sostituzione dell'apparecchiatura in caso di danno da sovratensione.

Utilizzare attrezzature di dimensioni appropriate e corrette per supportare correttamente il monitor LCD HP.

**AVVERTENZA!** I monitor LCD posizionati in modo inappropriato su credenze, librerie, ripiani, scrivanie, altoparlanti, casse o carrelli possono ribaltarsi e causare lesioni personali.

Usare cautela nell'orientare tutti i cavi collegati al monitor LCD in modo che non possano essere tirati, afferrati o siano di inciampo.

9erificare che l'amperaggio totale delle apparecchiature collegate alla presa CA non superi l'amperaggio corrente della presa, e che l'amperaggio totale delle apparecchiature collegate al cavo non superi quello del cavo. Leggere la targhetta relativa all'alimentazione per determinare l'amperaggio (AMP o A) dei singoli dispositivi.

Installare il monitor in prossimità di una presa CA facilmente accessibile. Per scollegare il monitor, afferrare la spina saldamente ed estrarla dalla presa CA. Non scollegare il monitor tirando il cavo.

Non far cadere il monitor né collocarlo su superfici instabili.

<span id="page-7-0"></span>**NOTA:** Questo prodotto è adatto per l'intrattenimento. Si consiglia di posizionare il monitor in un ambiente luminoso controllato per evitare interferenze da parte delle superfici luminose e lucenti nelle vicinanze le quali potrebbero causare riƮessi di disturbo della schermata.

# **Caratteristiche e componenti del prodotto**

### **Caratteristiche**

La presente guida descrive le caratteristiche dei seguenti monitor:

- Schermo con area di visualizzazione diagonale pari a 61,1 cm (24 pollici) e risoluzione 1920 x 1200, più supporto a schermo intero di risoluzioni inferiori
- Schermo con area di visualizzazione diagonale pari a 68,5 cm (27 pollici) e risoluzione 2560 x 1440, più supporto a schermo intero di risoluzioni inferiori

Il monitor presenta le seguenti caratteristiche:

- Pannello antiriflesso con retroilluminazione a LED
- Angolo di visualizzazione ampio per consentire la visione dello schermo da seduti o in piedi, oppure lateralmente da lato a lato
- Capacità di regolazione dell'inclinazione, della rotazione, dell'orientamento e dell'altezza
- Supporto rimovibile per soluzioni di montaggio flessibili della testa del monitor
- Supporto di una staffa di montaggio opzionale per HP Desktop Mini, Chromebox o thin client
- Supporto di una speakerbar HP opzionale
- Jack uscita audio (cuffie)
- Un ingresso video DisplayPort e un'uscita video DisplayPort
- Ingresso video HDMI (High-Definition Multimedia Interface)
- Ingresso video DVI
- Una porta USB Type-C in ingresso (a monte) e una porta USB Type-C in uscita (a valle)
- Cavi DisplayPort e USB Type-C inclusi
- Funzione di gestione dei cavi per il posizionamento di cavi e fili
- Tecnologia di protezione contro la copia HDCP (High Bandwidth Digital Content Protection) su tutti gli ingressi digitali
- Funzionalità Plug and Play, se supportata dal sistema operativo in uso
- Attacco per cavo di sicurezza sul retro del monitor per cavo di sicurezza opzionale
- Regolazioni OSD in diverse lingue per la semplificazione dell'impostazione e l'ottimizzazione dello schermo
- Software HP Display Assistant per regolare le impostazioni del monitor e abilitare le funzioni anti furto
- Funzione di risparmio energetico per soddisfare i requisiti in materia di ridotto consumo energetico

**NOTA:** Per informazioni sulla sicurezza e sulle normative, fare riferimento agli *Avvisi relativi al prodotto*  forniti con il kit di documentazione. Per individuare gli aggiornamenti della guida per l'utente del prodotto in uso, visitare la pagina<http://www.hp.com/support>. Selezionare **Trova il tuo prodotto**, quindi seguire le istruzioni visualizzate.

## <span id="page-8-0"></span>**Componenti posteriori e laterali**

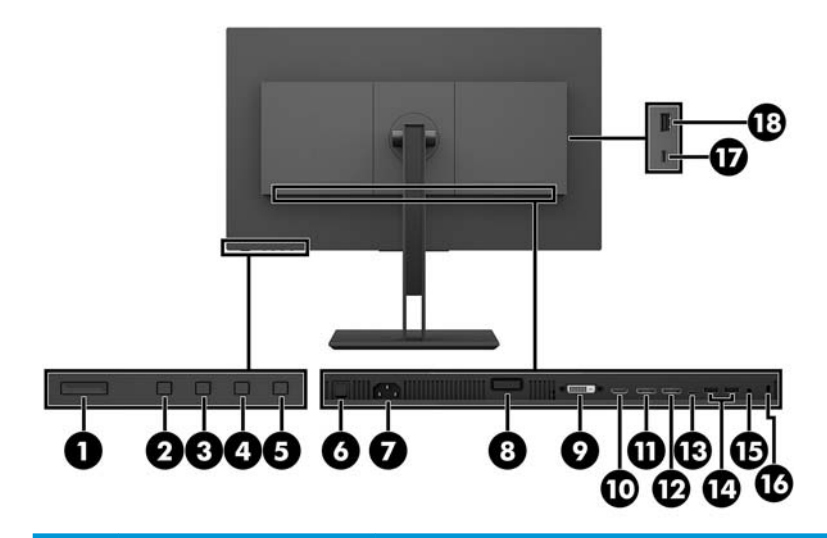

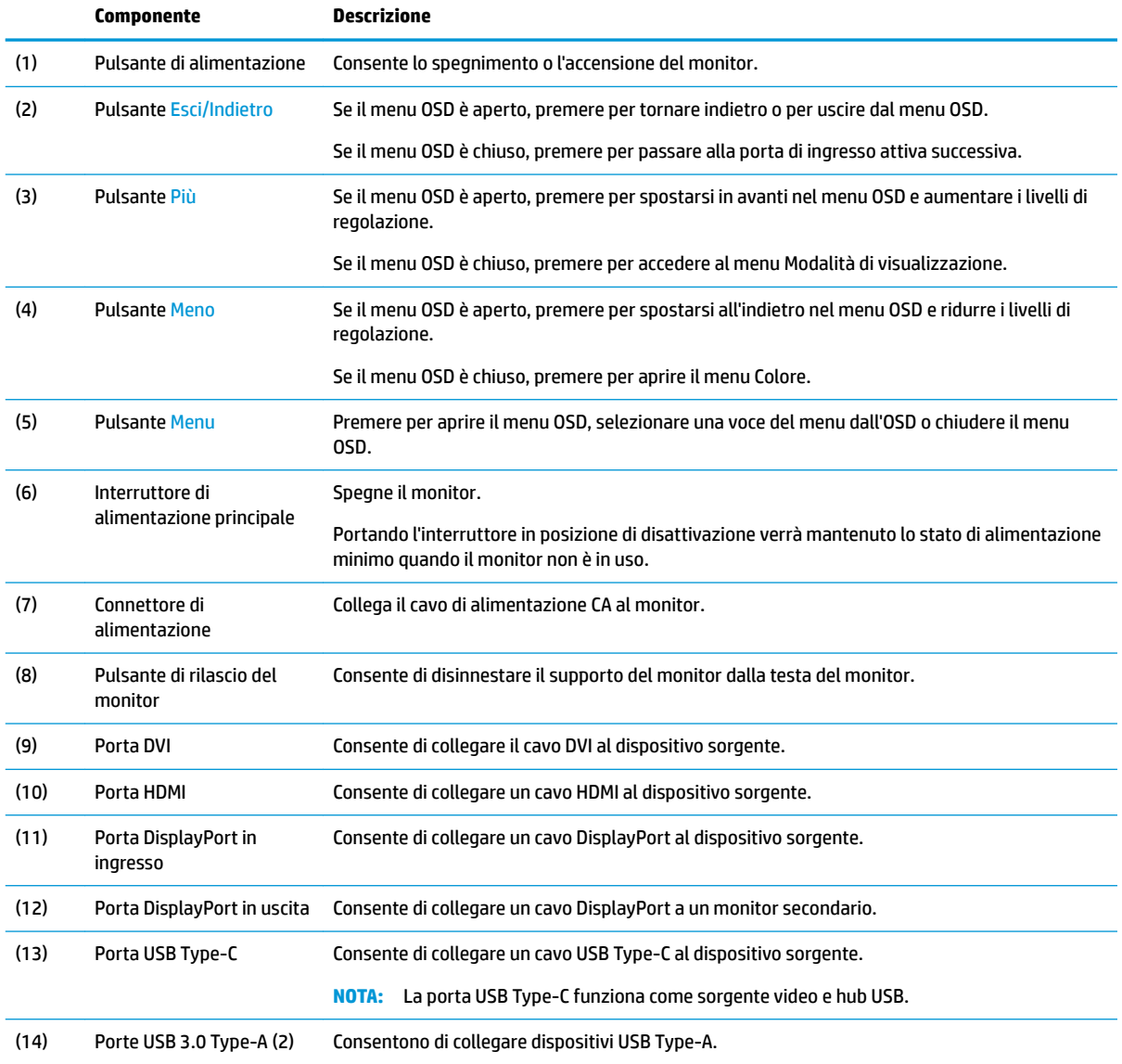

<span id="page-9-0"></span>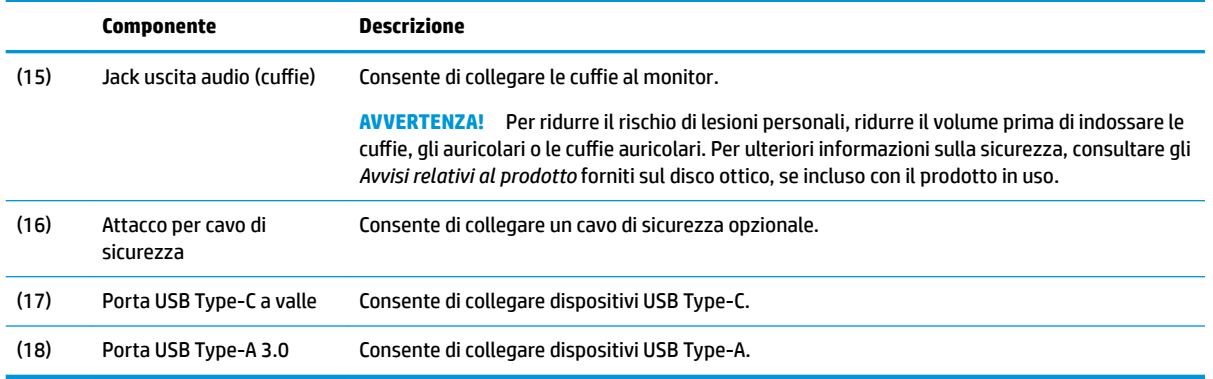

# **Installazione del monitor**

#### **Installazione del supporto per monitor**

- **IMPORTANTE:** Non toccare la superficie dello schermo a cristalli liquidi. La pressione sul pannello potrebbe comportare difformità dei colori o cattivo orientamento dei cristalli liquidi. In tal caso lo schermo potrebbe non ritornare alle condizioni normali.
	- **1.** Posizionare il monitor rivolto verso il basso su una superficie piana, coperta con un panno pulito e asciutto.
	- **2.** Far scorrere le linguette sulla parte superiore della staffa di montaggio del supporto negli slot sulla testa del monitor (1), quindi spingere la parte inferiore della staffa verso il basso (2). Si sentirà uno scatto quando il supporto si inserirà correttamente. Accertarsi che il supporto sia correttamente fissato alla testa del monitor prima dell'uso.

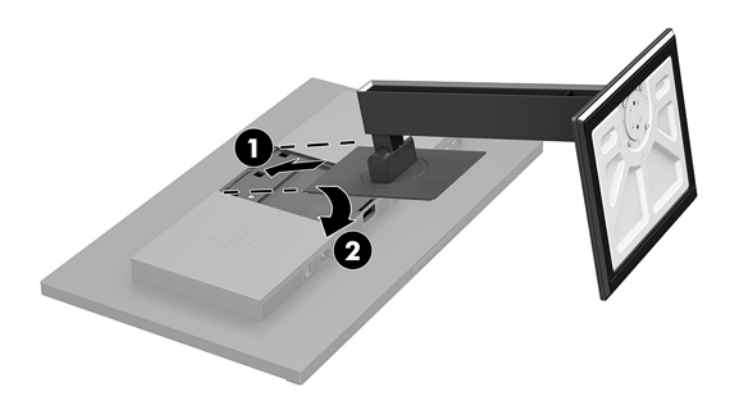

### **Collegamento dei cavi**

- **X** NOTA: Il monitor viene fornito con determinati cavi. Non tutti i cavi mostrati in questa sezione sono forniti in dotazione con il monitor.
	- **1.** Ubicare il monitor vicino al computer in una posizione adatta e ben ventilata.

**2.** Prima di collegare i cavi, farli passare nell'apposito foro al centro del supporto.

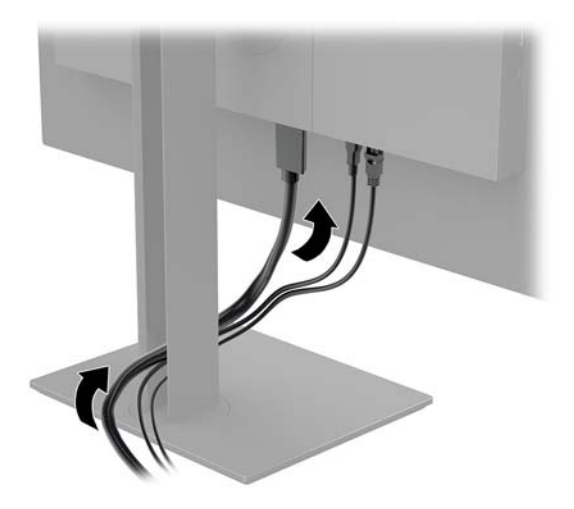

- **3.** Collegare il cavo video.
- **NOTA:** Il monitor determina automaticamente quali sono gli ingressi con segnali video validi. È possibile selezionare gli ingressi premendo il pulsante Menu per accedere al menu On-Screen Display (OSD), quindi selezionando **Controllo ingressi**.
	- Collegare un'estremità del cavo DisplayPort alla porta DisplayPort sul retro del monitor e l'altra estremità del cavo alla porta DisplayPort sul dispositivo sorgente.

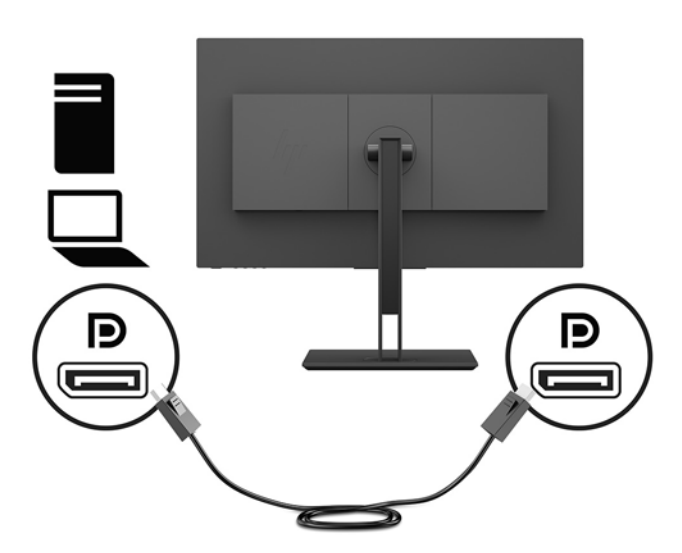

Collegare un'estremità del cavo HDMI alla porta HDMI sul retro del monitor e l'altra estremità del cavo alla porta HDMI sul dispositivo sorgente.

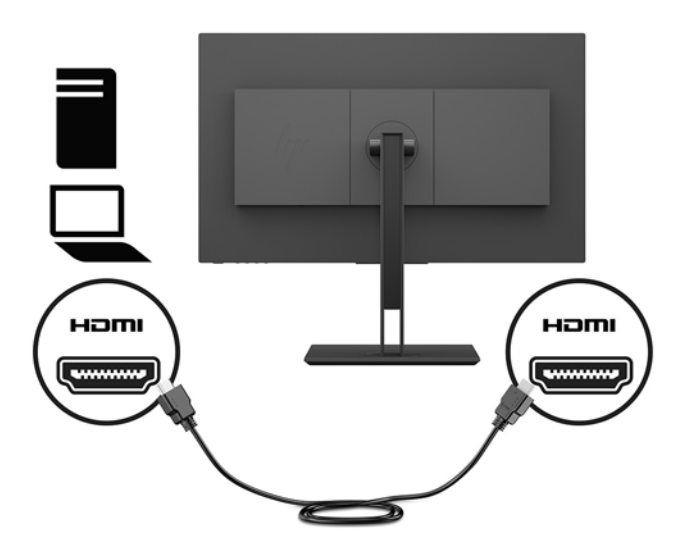

Collegare un'estremità del cavo DVI alla porta DVI sul retro del monitor e l'altra estremità del cavo alla porta DVI sul dispositivo sorgente.

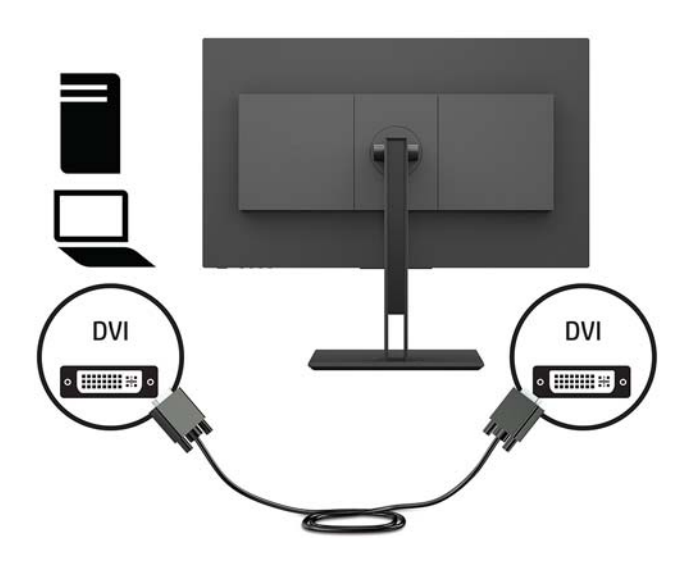

● Collegare un'estremità di un cavo USB Type-C alla porta USB Type-C sul retro del monitor e l'altra estremità alla porta USB Type-C sul dispositivo sorgente. Consente una transazione dati massima di 5 Gbits/secondo.

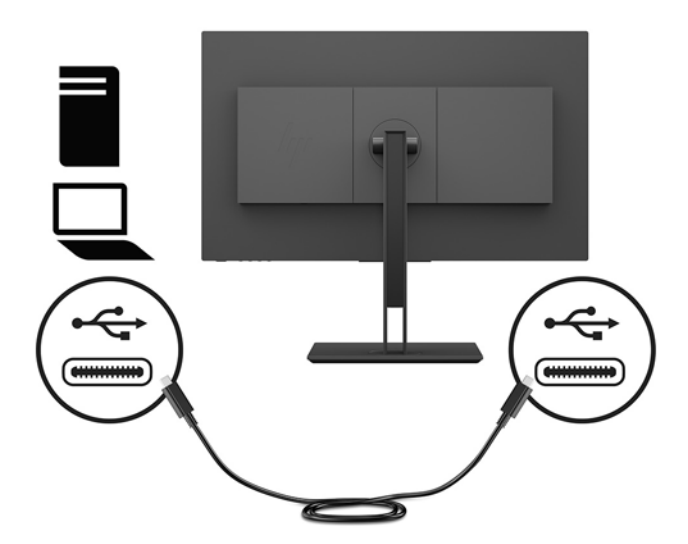

**4.** Collegare un'estremità del cavo di alimentazione al connettore di alimentazione sul retro del monitor e l'altra estremità a una presa CA provvista di terminale di messa a terra.

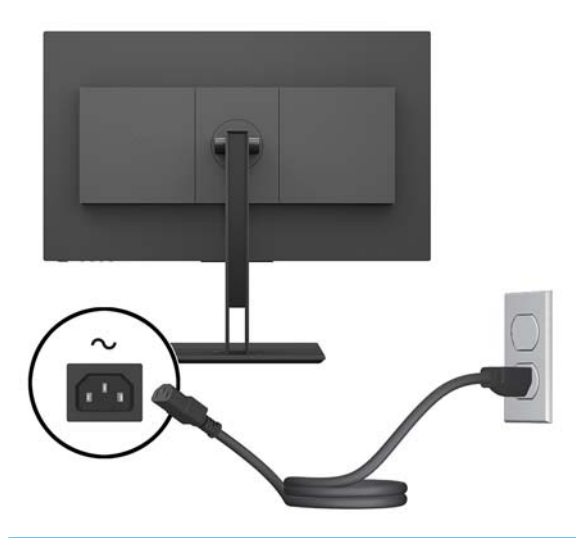

**AVVERTENZA!** Per ridurre il rischio di scosse elettriche o danni all'apparecchiatura:

Non disattivare il collegamento a terra del cavo di alimentazione. Il terminale di messa a terra svolge un'importante funzione di sicurezza.

Collegare il cavo di alimentazione a una presa CA (provvista del terminale di messa a terra) facilmente accessibile in ogni momento.

Per scollegare completamente l'apparecchiatura dalla sorgente di alimentazione, staccare il cavo di alimentazione dalla presa CA.

Per la propria sicurezza, non appoggiare nulla sopra i cavi. Sistemarli in modo che non possano essere calpestati accidentalmente. Non tirare i cavi. Per staccare il cavo di alimentazione dalla presa CA, afferrarlo per la spina.

### <span id="page-13-0"></span>**Collegamento dei dispositivi USB**

Sul retro del monitor si trova una porta a monte USB Type-C. Sono disponibili due porte USB Type-A a valle sul retro del monitor e una porta USB Type-A a valle sul lato del monitor. Sul lato del monitor è presente anche una porta USB-Type-C a valle.

**NOTA:** Per abilitare le porte USB a valle del monitor, è necessario collegare il cavo USB Type-C a monte dal dispositivo sorgente al retro del monitor.

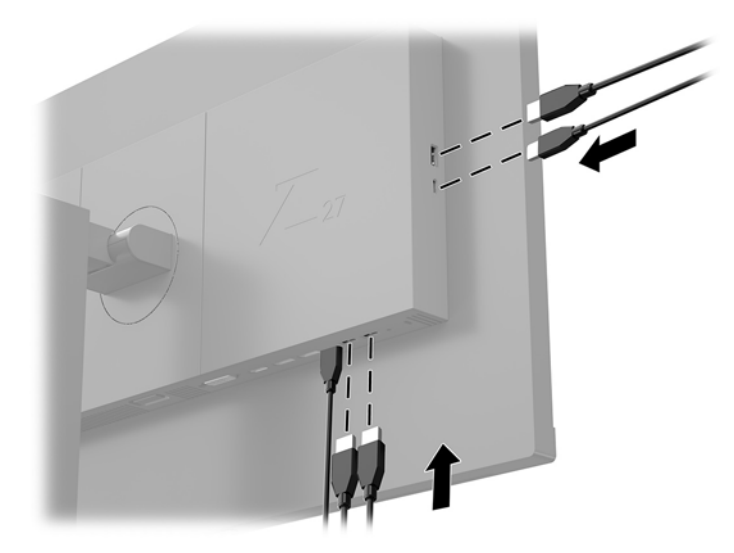

## <span id="page-14-0"></span>**Regolazione del monitor**

**1.** Inclinare la testa del monitor in avanti o indietro per posizionarla ad un livello ottimale per gli occhi.

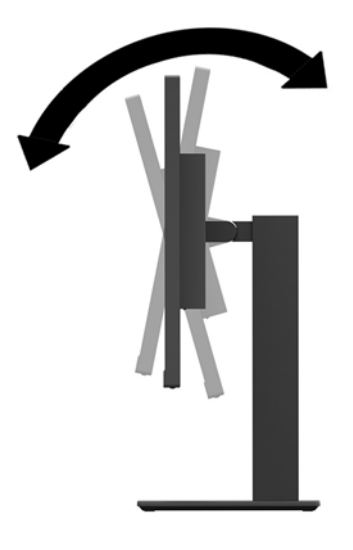

**2.** Ruotare la testa del monitor verso sinistra o verso destra per ottenere l'angolo di visualizzazione ottimale.

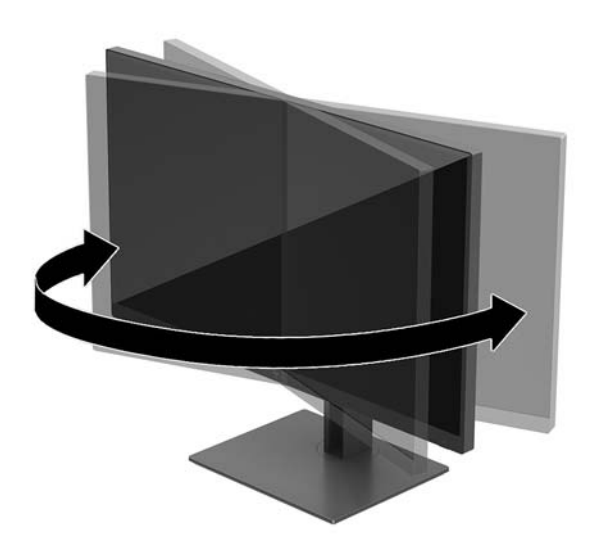

**3.** Regolare la testa del monitor verso l'alto o il basso per posizionarla ad un livello ottimale per gli occhi.

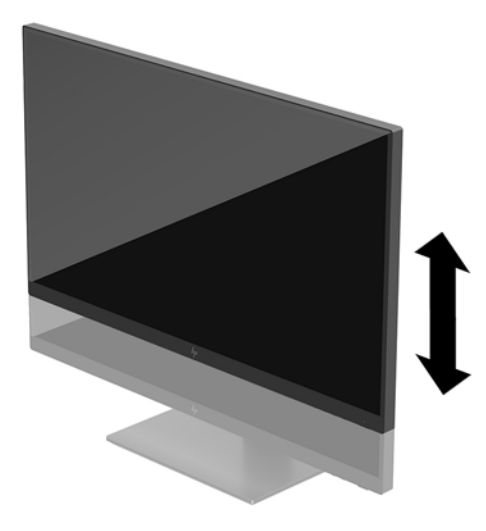

- **4.** Ruotare il monitor dall'orientamento orizzontale a quello verticale per adattarlo alla propria applicazione.
	- **a.** Regolare il monitor nella posizione di massima altezza e inclinarlo all'indietro nella posizione di inclinazione completa (1).
	- **b.** Ruotare il monitor in senso orario o antiorario di 90° dall'orientamento orizzontale a quello verticale (2).
	- **IMPORTANTE:** Se il monitor non è in posizione di piena altezza e inclinazione totale quando è ruotato, l'angolo in basso a destra del monitor entra in contatto con la base e potrebbe causare danni al monitor.

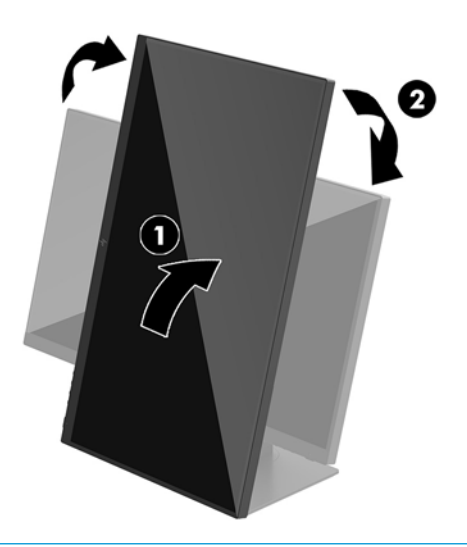

**X NOTA:** Quando il monitor viene ruotato, l'immagine ruota automaticamente. Per ruotare il menu OSD, premere il pulsante Menu per aprire il menu OSD, quindi selezionare **Controllo Menu**. Selezionare **Rotazione Menu**, quindi selezionare la voce di rotazione appropriata all'applicazione in uso.

### <span id="page-16-0"></span>**Accensione del monitor**

- **1.** Portare l'interruttore di alimentazione principale sul retro del monitor nella posizione di accensione ON.
- **2.** Premere il pulsante di accensione per accendere il computer.
- **3.** Premere il pulsante di alimentazione sulla parte inferiore del monitor per accenderlo.

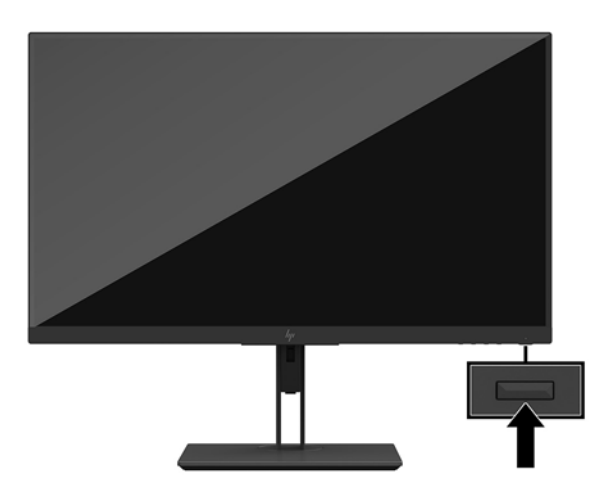

- **IMPORTANTE:** se viene visualizzata la stessa immagine statica per un tempo consecutivo di 12 o più ore, è possibile che il monitor subisca danni da burn-in. Per evitare questo inconveniente occorre attivare un programma salvaschermo o spegnere il monitor quando non viene utilizzato per un tempo prolungato. La ritenzione dell'immagine è una condizione che può verificarsi su tutti i monitor LCD. La garanzia HP non copre i danni da burn-in del monitor.
- **NOTA:** Se la pressione del pulsante di alimentazione non ha alcun effetto, la funzione Blocco del pulsante di alimentazione potrebbe essere abilitata. Per disabilitare questa funzione, premere il pulsante di accensione del monitor e tenerlo premuto per 10 secondi.
- **WEME:** Le possibile disabilitare il LED di alimentazione nel menu OSD. Premere il pulsante Menu per aprire il menu OSD, quindi selezionare **Controllo alimentazione**. Selezionare **LED alimentazione**, quindi **Disattivato**.

Il monitor esegue automaticamente una scansione degli ingressi del segnale per trovare un ingresso attivo e utilizza tale ingresso per lo schermo.

#### **HP watermark and image retention Policy**

Questo modello di monitor è progettato con tecnologia dello schermo IPS (In-Plane Switching) che assicura angoli di visuale estremamente ampi e qualità avanzata delle immagini. I monitor IPS sono adatti a una vasta gamma di applicazioni che richiedono qualità avanzata delle immagini. Questa tecnologia per schermi piatti non è tuttavia adatta alle applicazioni che visualizzano immagini statiche, immobili o fisse per lunghi periodi di tempo senza l'impiego di salvaschermo. Questi tipi di applicazioni possono includere la sorveglianza tramite videocamera, i videogame, i logo di marketing e i modelli che sono visualizzati sullo schermo per un periodo di tempo prolungato. Le immagini statiche possono causare danni derivanti dalla ritenzione dell'immagine che potrebbero apparire come macchie o sovraimpressioni sullo schermo del monitor.

I monitor utilizzati 24 ore al giorno che evidenziassero danni causati da ritenzione dell'immagine non sono coperti dalla garanzia HP. Per evitare danni causati dalla ritenzione dell'immagine, spegnere sempre il monitor quando non è in uso oppure utilizzare l'impostazione di risparmio energetico, se supportata dal sistema, per spegnere il monitor quando il sistema non è attivo.

### <span id="page-17-0"></span>**Rimozione del supporto del monitor**

È possibile rimuovere la testa del monitor dal supporto per installarla su una parete, un braccio snodabile o un altro impianto di montaggio.

**IMPORTANTE:** Prima di smontare il monitor verificare che sia spento e che tutti i cavi siano stati scollegati.

- **1.** Scollegare e rimuovere tutti i cavi dal monitor.
- **2.** Posizionare il monitor rivolto verso il basso su una superficie piana, coperta con un panno pulito e asciutto.
- **3.** Premere il pulsante di rilascio sul retro della testa del monitor (1), quindi sollevare la parte inferiore del supporto verso l'alto (2) e far scorrere il supporto indietro (3) per rimuoverlo.

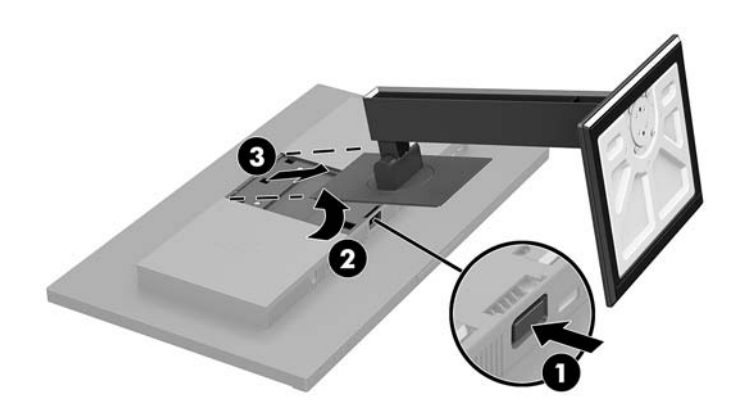

### <span id="page-18-0"></span>**Montaggio della testa del monitor**

È possibile fissare la testa del monitor a una parete, a un braccio snodabile o ad un altro impianto di montaggio.

- **W NOTA:** Questo apparato è concepito per essere sostenuto da una staffa di montaggio a parete certificata UL o CSA.
- **IMPORTANTE:** questo kit di montaggio VESA supporta fori di montaggio da 100 mm secondo lo standard di settore VESA. Per collegare una soluzione di montaggio di terzi alla soluzione di montaggio VESA, utilizzare quattro viti da 4 mm, con passo di filettatura 0,7 e lunghe 10 mm. Non utilizzare viti più lunghe perché potrebbero danneggiare il monitor. È importante verificare che la soluzione di montaggio del produttore sia conforme allo standard VESA e che questa sia idonea a sostenere il peso della testa del monitor. Per ottenere le migliori prestazioni è importante utilizzare i cavi di alimentazione e video forniti col monitor.
	- **1.** Rimuovere il supporto del monitor se è fissato alla testa del monitor. Consultare [Rimozione del supporto](#page-17-0) [del monitor a pagina 12](#page-17-0).
	- **2.** Per fissare la testa del monitor ad un braccio snodabile o ad altri dispositivi di montaggio, inserire quattro viti di montaggio nei fori sul dispositivo di montaggio e nei fori per viti VESA sulla testa del monitor.

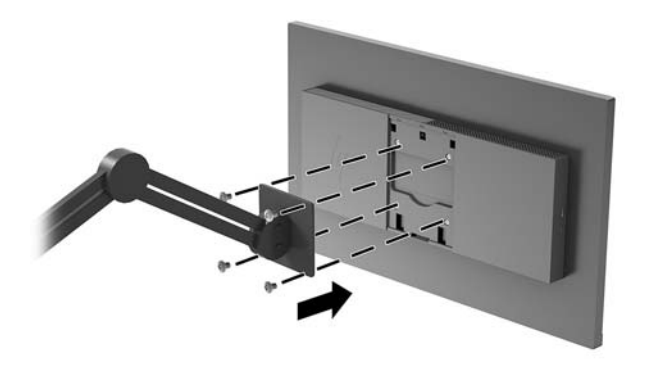

**IMPORTANTE:** se si installa il monitor su una parete o su un braccio snodabile, seguire le istruzioni del produttore del dispositivo di montaggio.

## <span id="page-19-0"></span>**Installazione di un cavo di sicurezza**

È possibile assicurare il monitor ad un oggetto fisso mediante un cavo di sicurezza opzionale, disponibile presso HP.

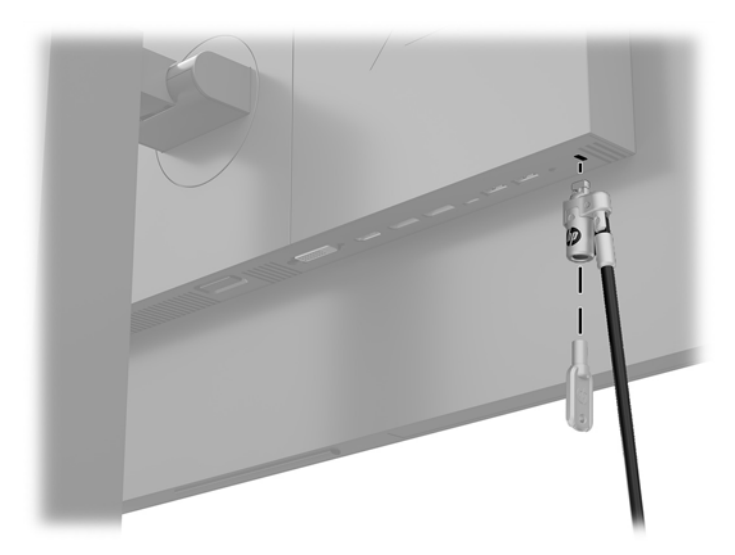

# <span id="page-20-0"></span>**2 Utilizzo del monitor**

# **Software e utility**

È possibile scaricare e installare i file seguenti sul computer dalla pagina<http://www.hp.com/support>.

- File INF (Informazioni)
- File ICM (Corrispondenza Colori Immagine) (uno per ogni spazio colore calibrato)
- Guida per l'utente

#### **File di informazione**

Il file INF definisce le risorse del monitor utilizzate dai sistemi operativi Windows® per garantire la compatibilità del monitor con la scheda grafica del computer.

Il monitor è compatibile con lo standard Plug and Play di Windows e quindi funziona correttamente anche senza installare il file INF. Per la compatibilità Plug and Play del monitor è necessario che la scheda grafica del computer sia compatibile VESA DDC2 e che il monitor sia collegato direttamente alla scheda grafica. La funzione plug and play non funziona se si utilizzano connettori di tipo BNC separati o buffer/box di distribuzione.

#### **Il file per la corrispondenza cromatica**

I file ICM sono file di dati utilizzati in abbinamento a programmi di grafica per ottenere la corrispondenza dei colori tra schermo del monitor e stampante e tra scanner e schermo del monitor. Il file viene attivato direttamente dai programmi di grafica compatibili.

**WE NOTA:** Il profilo colori ICM è conforme alle specifiche International Color Consortium (ICC) Profile Format.

# **Utilizzo del menu On-Screen Display (OSD)**

Utilizzare il menu On-Screen Display (OSD) per regolare l'immagine su schermo in base alle preferenze di visualizzazione. È possibile accedere e apportare regolazioni dal menu OSD utilizzando i pulsanti nella parte inferiore del monitor.

Per accedere all'OSD ed effettuare le regolazioni, procedere come segue:

- **1.** Se non lo si è già fatto, accendere il monitor premendo il pulsante di accensione.
- **2.** Per accedere al menu OSD, premere il pulsante Menu sulla parte inferiore del monitor.
- **3.** Per spostarsi nel menu OSD, premere il pulsante Più sulla parte inferiore del monitor per spostarsi verso l'alto o il pulsante Meno per spostarsi verso il basso.
- **4.** Per selezionare una voce del menu OSD, utilizzare i pulsanti Più o Meno per scorrere ed evidenziare la selezione, quindi premere il pulsante Menu per selezionare la funzione.
- **5.** Regolare la scala della selezione utilizzando i pulsanti Più o Meno.
- **6.** Una volta effettuata la regolazione della funzione, selezionare **OK** per salvare l'impostazione, quindi selezionare **Esci** dal menu principale.

<span id="page-21-0"></span>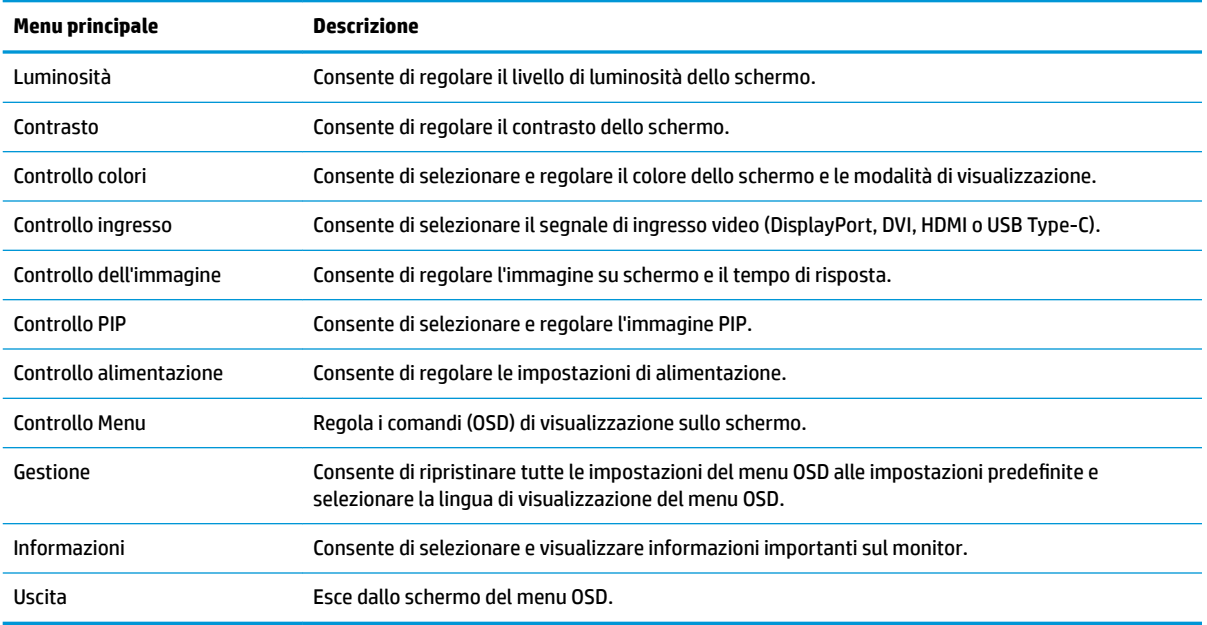

# **Assegnazione dei pulsanti funzione**

La pressione di uno qualsiasi dei quattro pulsanti OSD del frontalino consente di attivare i pulsanti e visualizzare le icone sopra i pulsanti. Le icone e le funzioni dei pulsanti predefinite sono illustrate di seguito.

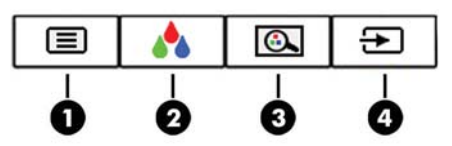

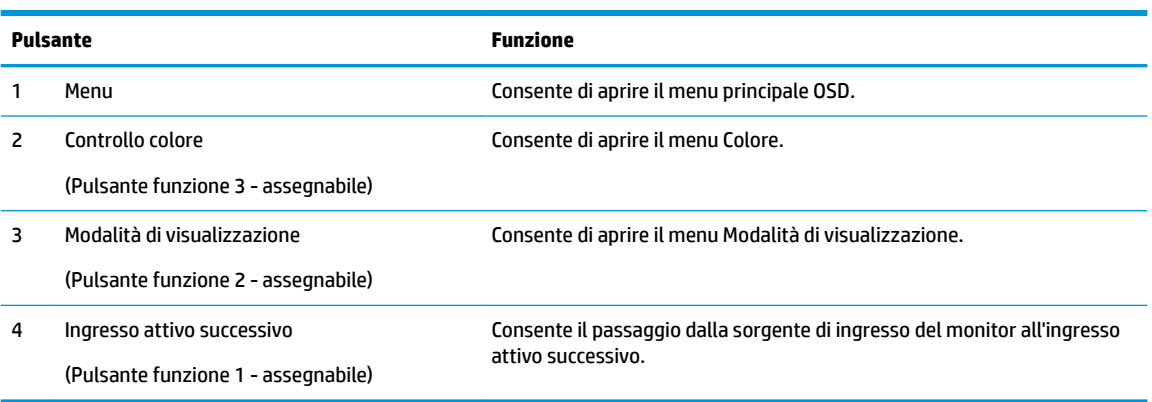

È possibile ripristinare i valori predefiniti dei pulsanti funzione affinché all'attivazione dei pulsanti sia possibile accedere rapidamente alle voci di menu comunemente utilizzate.

Per assegnare i pulsanti funzione:

- **1.** Premere il pulsante Menu per aprire l'OSD.
- **2.** Dal menu OSD, selezionare **Controllo Menu**, quindi **Assegna pulsanti**, e infine selezionare una delle opzioni disponibili per il pulsante che si desidera assegnare.

<span id="page-22-0"></span>**X NOTA:** È possibile assegnare solo i tre pulsanti funzione. Non è possibile assegnare nuovamente il pulsante Menu o il pulsante di accensione.

## **Selezione di un tempo di risposta più rapido**

- **1.** Premere il pulsante Menu per aprire l'OSD.
- **2.** Dal menu OSD, selezionare **Controllo immagine**, quindi **Tempo di risposta**.
- **3.** Selezionare uno dei seguenti livelli dal menu **Tempo di risposta**:

Livello 1 (predefinito)

Livello 2 (rapido)

Livello 3

Livello 4

Livello 5 (più rapido)

**X NOTA:** Il tempo di risposta predefinito è 14,0 ms, e può essere regolato fino ad un minimo di 5,4 ms dal menu di visualizzazione. Tutte le specifiche di prestazione rappresentano le specifiche tecniche fornite dai produttori dei componenti HP; le prestazioni effettive potrebbero risultare superiori o inferiori.

## **Selezione della Modalità luce blu bassa**

È possibile ridurre l'esposizione degli occhi alla luce blu emessa dal monitor riducendone l'emissione. I monitor HP dispongono di impostazioni che consentono di ridurre l'emissione di luce blu e creare un'immagine più rilassante e meno stimolante durante la visualizzazione di contenuti sullo schermo. Per regolare il monitor ad una luce più confortevole per la visualizzazione di contenuti, seguire la procedura illustrata di seguito.

- **1.** Premere uno dei quattro pulsanti OSD del frontalino sulla parte inferiore del monitor per visualizzare le icone OSD sullo schermo.
- **2.** Premere il pulsante Modalità di visualizzazione per aprire il menu Modalità di visualizzazione, oppure premere il pulsante Menu, selezionare **Controllo colore**, e infine selezionare **Modalità di visualizzazione**.
- **3.** Scegliere una delle seguenti impostazioni:
	- Luce blu bassa (certificata TUV): la luce blu è ridotta per un migliore comfort degli occhi
	- Lettura: la luminosità e la luce blu sono ottimizzate per la visualizzazione in ambienti chiusi
	- Notte: consente di impostare al minimo l'emissione di luce blu del monitor

**AVVERTENZA!** Per ridurre il rischio di gravi lesioni, leggere la *Guida alla sicurezza e al comfort*. in cui vengono forniti agli utenti di computer alcuni importanti suggerimenti sulla organizzazione ottimale della postazione di lavoro, sulla postura e sulle abitudini di lavoro corrette da adottare. La *Guida alla sicurezza e al comfort* fornisce anche importanti informazioni sulla sicurezza elettrica e meccanica. La *Guida alla sicurezza e al comfort* è disponibile in rete alla pagina <http://www.hp.com/ergo>.

# <span id="page-23-0"></span>**Uso di Picture-in-Picture (PIP) e Picture-beside-Picture (PBP)**

Il monitor supporta sia PIP, dove un'unica sorgente viene sovrapposta a un'altra, sia PBP, dove un'unica sorgente viene posizionata accanto a un altro orizzontalmente (per l'orientamento orizzontale) o verticalmente (per l'orientamento verticale).

**<sup>2</sup> NOTA:** L'utilizzo contemporaneo degli ingressi HDMI e USB-C per PIP o PBP non è supportato.

Per utilizzare PIP o PBP:

- **1.** collegare una sorgente di ingresso secondaria al monitor.
- **2.** Premere il pulsante Menu per aprire l'OSD.
- **3.** Nell'OSD, selezionare **Abilita PIP**, quindi selezionare **Picture-in-Picture** o **Picture-beside-Picture**.
- **4.** Il monitor esegue la scansione sugli ingressi secondari per un ingresso valido e per utilizzare tale ingresso per l'immagine PIP/PBP. Se si desidera modificare l'ingresso PIP/PBP, selezionare **Assegna ingressi** dal menu OSD, quindi selezionare l'ingresso desiderato.
- **5.** Se si desidera modificare le dimensioni del PIP, selezionare **Dimensione PIP** nell'OSD, quindi selezionare la dimensione desiderata.
- **6.** Se si desidera regolare la posizione del PIP, selezionare **Posizione PIP** nell'OSD, quindi selezionare la posizione desiderata.

## **Multistreaming DisplayPort**

Se si utilizza DisplayPort come sorgente di ingresso video principale, è possibile il multistream ad altri monitor DisplayPort connessi in una configurazione a catena. Se supportato dalla scheda grafica, è possibile collegare fino a quattro monitor in questa configurazione.

Per utilizzare il multistreaming DisplayPort:

- **1.** Assicurarsi che DisplayPort sia utilizzato per l'ingresso video principale.
- **2.** Aggiungere un secondo monitor collegando un cavo DisplayPort tra il connettore DisplayPort in uscita sul monitor principale e il connettore DisplayPort in ingresso su un monitor multistream secondario o il connettore di ingresso DisplayPort su un monitor non-multistream secondario.

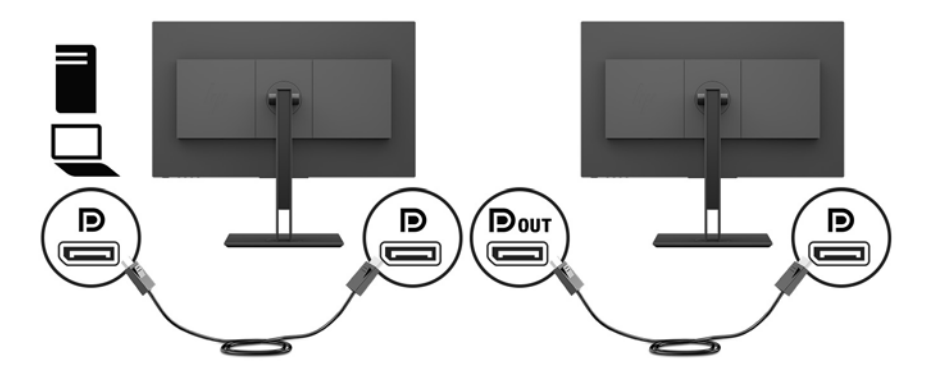

**3.** È possibile impostare il monitor collegato per visualizzare la stessa immagine del monitor principale oppure un'altra immagine. Nell'OSD del monitor collegato, selezionare **Controllo ingressi**, **Modalità DisplayPort**, quindi selezionare una delle opzioni seguenti:

- <span id="page-24-0"></span>**a. DisplayPort 1.1**: consente di inviare la stessa immagine video a tutti i monitor a valle del monitor che si sta configurando
- **b. DisplayPort 1.2** (predefinito): consente di inviare un'immagine diversa a tutti i monitor a valle del monitor che si sta configurando
- **4.** Dopo aver impostato la modalità DisplayPort nell'OSD, utilizzare le impostazioni di visualizzazione del sistema operativo del computer per impostare la modalità di visualizzazione del monitor secondario di modo che specchi l'immagine del monitor principale oppure estenda il secondo monitor per un'immagine diversa dal monitor principale.

Se si desidera collegare monitor aggiuntivi a valle (fino ad un massimo di quattro), tutti i monitor della catena eccetto il monitor finale devono supportare il multstreaming DisplayPort.

Collegare dalla porta DisplayPort in uscita di un monitor alla porta DisplayPort in entrata del monitor successivo, fino ad avere il numero desiderato di monitor.

Se si desiderano informazioni diverse su ciascuno schermo, assicurarsi che tutti i monitor upstream siano configurati in modalità DisplayPort 1.2, come descritto sopra.

Il numero di monitor che si può collegare attraverso il multistreaming DisplayPort dipende da una serie di fattori, tra cui le risoluzioni e le velocità di scansione utilizzate per ogni monitor e le capacità del sistema grafico GPU o incorporato. Consultare il manuale fornito con la scheda grafica per ulteriori informazioni sulle sue capacità.

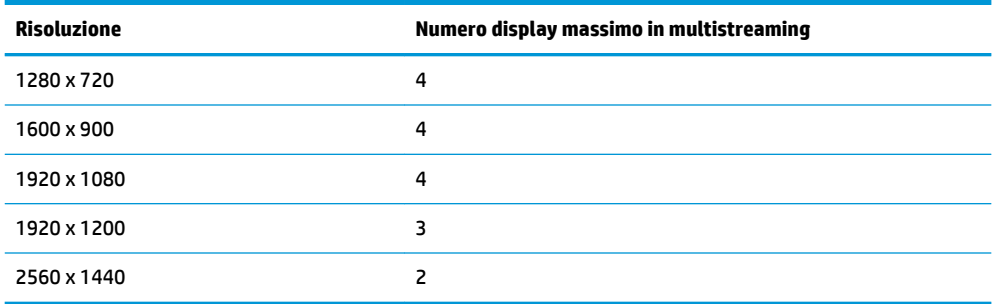

## **Utilizzo della Modalità disattivazione automatica**

Il monitor supporta un'opzione di menu OSD (On-Screen Display) denominata Modalità Sospensione automatica che consente di attivare o disattivare uno stato di alimentazione ridotta del monitor. Quando è attivata la Modalità disattivazione automatica (attiva per impostazione predefinita), se il computer host segnala la modalità a basso consumo di energia (assenza di segnale di sincronizzazione verticale o orizzontale), il monitor entra in uno stato di consumo ridotto.

Quando entra in questo stato di consumo ridotto (modalità sospensione), lo schermo del monitor si spegne, la retroilluminazione viene disattivata e l'indicatore del LED di alimentazione diventa arancione. In questo stato di alimentazione ridotto, il monitor riceve meno di 0,5 W di alimentazione. Il monitor esce dalla modalità di sospensione quando il dispositivo host invia un segnale di attivazione al monitor (ad esempio, se l'utente attiva il mouse o la tastiera).

È possibile disabilitare la Modalità sospensione automatica dal menu OSD. Premere il pulsante Menu per aprire il menu OSD, selezionare **Controllo alimentazione**, quindi selezionare **Modalità Sospensione automatica**, e infine scegliere **Disattivata**.

# <span id="page-25-0"></span>**3 Supporto e risoluzione dei problemi**

# **Soluzione dei problemi più comuni**

Nella tabella seguente sono elencati i possibili problemi, la causa possibile dei singoli problemi e le soluzioni consigliate.

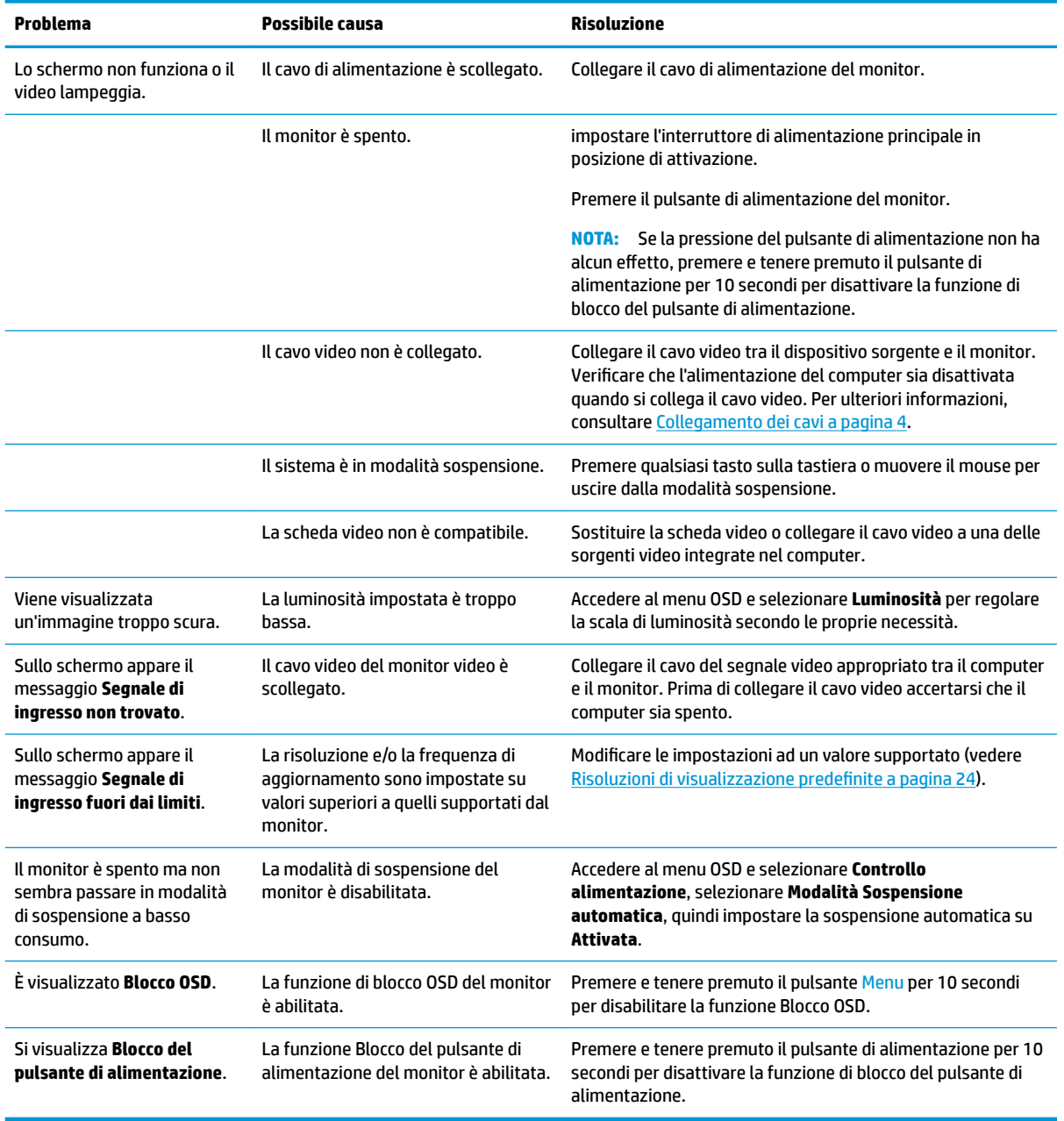

# <span id="page-26-0"></span>**Blocchi pulsanti**

Tenendo premuto il pulsante di alimentazione o il pulsante Menu per dieci secondi la funzionalità del pulsante viene bloccata. È possibile ripristinare la funzionalità tenendo nuovamente premuto il pulsante per dieci secondi. Questa funzionalità è disponibile solo quando il monitor è alimentato, con l'indicazione di un segnale attivo e l'OSD disattivato.

## **Come contattare l'assistenza**

Per risolvere problemi relativi all'hardware o al software, visitare la pagina [http://www.hp.com/support.](http://www.hp.com/support) Utilizzare questo sito per ottenere maggiori informazioni sul prodotto in uso, tra cui collegamenti ai forum di discussione e istruzioni sulla risoluzione dei problemi. È inoltre possibile trovare informazioni su come contattare HP e aprire una richiesta di assistenza.

# **Prima di chiamare l'assistenza tecnica**

Se non si è in grado di risolvere un problema con l'aiuto dei consigli presentati in questo capitolo è necessario rivolgersi all'assistenza tecnica. Al momento della chiamata, tenere a disposizione i seguenti dati:

- Modello del monitor
- Numero di serie del monitor
- Data di acquisto riportata in fattura
- Condizioni nelle quali si è verificato il problema
- Messaggi di errore ricevuti
- Configurazione hardware
- Nome e versione dell'hardware e del software che si stanno utilizzando

## **Individuazione del numero di serie e del numero di prodotto**

Il numero di serie e il numero di prodotto si trovano su un'etichetta apposta sul bordo inferiore della testa del monitor. Questi dati vanno comunicati ad HP per qualsiasi richiesta di assistenza.

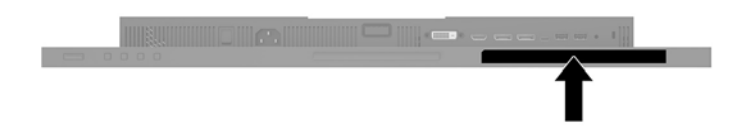

# <span id="page-27-0"></span>**4 Manutenzione del monitor**

# **Indicazioni per la manutenzione**

Per migliorare le prestazioni del monitor e aumentarne la durata:

- Evitare di aprire l'involucro del monitor o di riparare personalmente il prodotto. Effettuare solo le regolazioni indicate nelle istruzioni di funzionamento. Se il monitor non funziona correttamente o ha subìto danni o cadute, contattare un concessionario, rivenditore o centro assistenza autorizzati HP.
- Utilizzare solo l'alimentazione e le connessioni adatte per questo monitor, indicate sulla targhetta/sul retro del monitor.
- Verificare che l'amperaggio totale delle apparecchiature collegate alla presa non superi quello della presa e che l'amperaggio totale delle apparecchiature collegate al cavo non superi quello del cavo. Leggere la targhetta relativa all'alimentazione per determinare l'amperaggio (AMP o A) dei singoli dispositivi.
- Installare il monitor vicino ad una presa che sia facilmente accessibile. Scollegare il monitor afferrando saldamente la spina ed estraendola dalla presa. Non scollegare il monitor tirando il cavo.
- Spegnere il monitor quando non è in funzione. È possibile aumentare significativamente la durata del monitor utilizzando uno screen saver e spegnendo il monitor quando non è in funzione.
- **X NOTA:** I monitor con "immagine persistente" non sono coperti dalla garanzia HP.
- Gli alloggiamenti e le cavità dell'involucro servono a favorire la ventilazione e non devono essere né bloccati né coperti. Evitare di introdurre oggetti di qualsiasi tipo negli alloggiamenti dell'involucro o in altre cavità.
- Non far cadere il monitor né collocarlo su superfici instabili.
- Non collocare oggetti sul cavo di alimentazione. Non calpestare il cavo.
- Tenere il monitor in una zona ben ventilata, lontano da fonti eccessive di illuminazione, calore o umidità.

#### **Pulizia del monitor**

- **1.** Spegnere il monitor e staccare il cavo di alimentazione dala presa CA.
- **2.** Spolverare il monitor strofinando lo schermo e l'involucro con un panno morbido antistatico pulito.
- **3.** Per situazioni di pulizia più difficili, utilizzare una miscela 50/50 di acqua e alcool isopropilico.
- **IMPORTANTE:** Spruzzare il detergente su un panno e passare delicatamente il panno umido sulla superficie dello schermo. Non spruzzare il detergente direttamente sulla superficie dello schermo. Potrebbe scorrere dietro il frontalino e danneggiare i componenti elettronici.

**IMPORTANTE:** Non utilizzare detergenti che contengono sostanze a base di petrolio, come benzene, diluenti o altre sostanze volatili per pulire lo schermo o il cabinet del monitor. Questi prodotti chimici possono danneggiare il monitor.

#### **Spedizione del monitor**

Conservare la scatola di imballaggio originale in un luogo sicuro. Potrebbe essere utile in futuro, qualora si rendesse necessario spostare o trasportare il monitor.

# <span id="page-28-0"></span>**A 6SeciƬche tecniche**

**NOTA:** Tutte le specifiche tecniche rappresentano i valori tipici forniti dai produttori dei componenti HP; le prestazioni effettive potrebbero risultare superiori o inferiori.

Per conoscere le specifiche tecniche più recenti o ulteriori specifiche di questo prodotto, visitare la pagina <http://www.hp.com/go/quickspecs/>e cercare il modello di monitor specifico nella sezione QuickSpecs.

# **Modello da 61,1 cm/24 pollici**

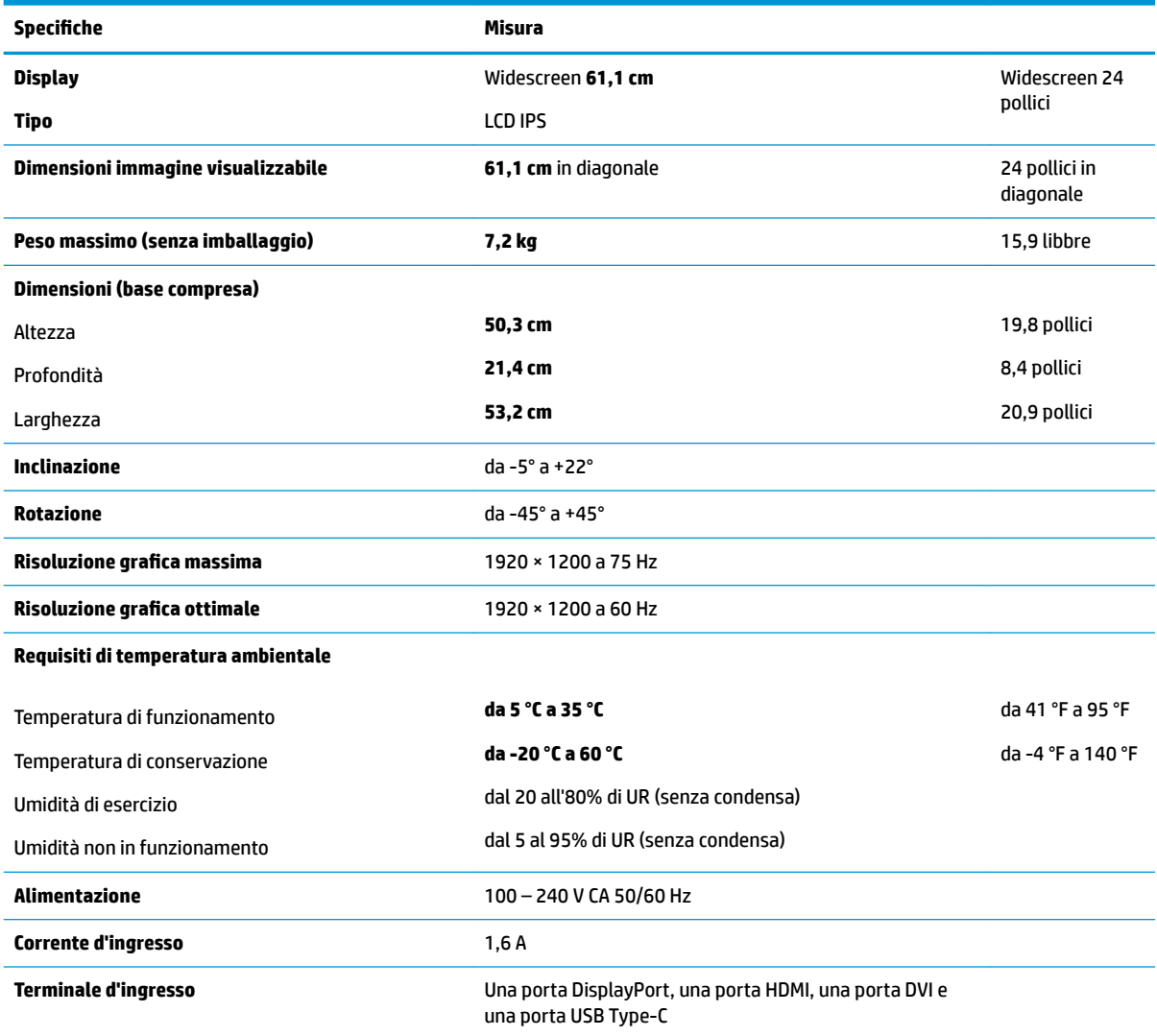

# <span id="page-29-0"></span>**Modello da 68,5 cm/27 pollici**

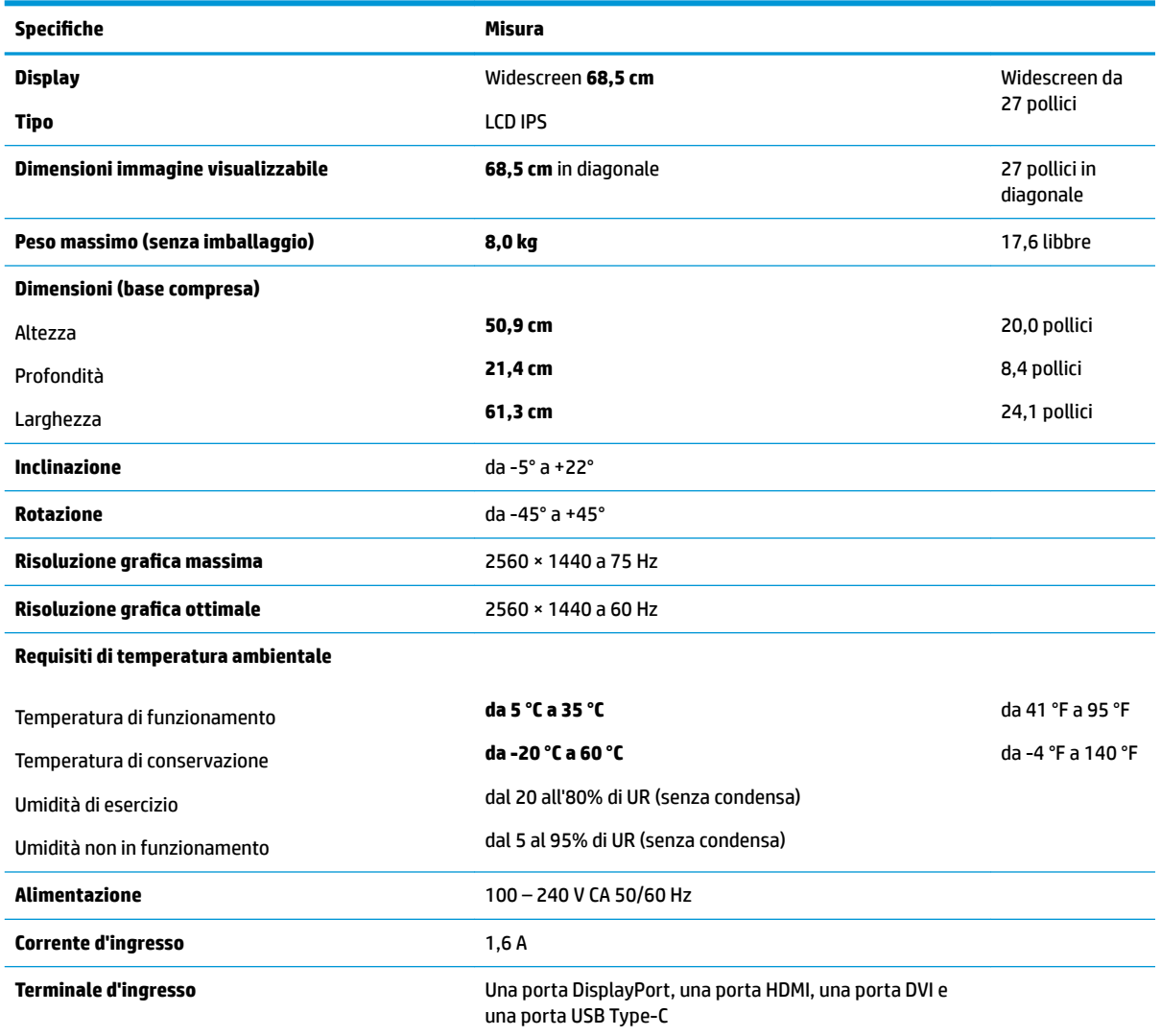

## **Risoluzioni di visualizzazione predefinite**

Le risoluzioni elencate nella tabella seguente costituiscono le modalità più frequentemente utilizzate e sono impostate come predefinite. Il monitor riconosce automaticamente queste modalità preimpostate, che appaiono correttamente dimensionate e centrate sullo schermo.

### **Modello da 61,1 cm/24 pollici**

**IMPORTANTE:** Il monitor può supportare una frequenza di aggiornamento fino a 75 Hz per alcune modalità video. Tuttavia, la scheda video del dispositivo sorgente collegato deve essere in grado di supportare 75 Hz. La modalità preferita è 1920 x 1200 a 60 Hz.

**Risoluzioni di visualizzazione predefinite** 

640 × 480 a 60 Hz, 75 Hz

<span id="page-30-0"></span>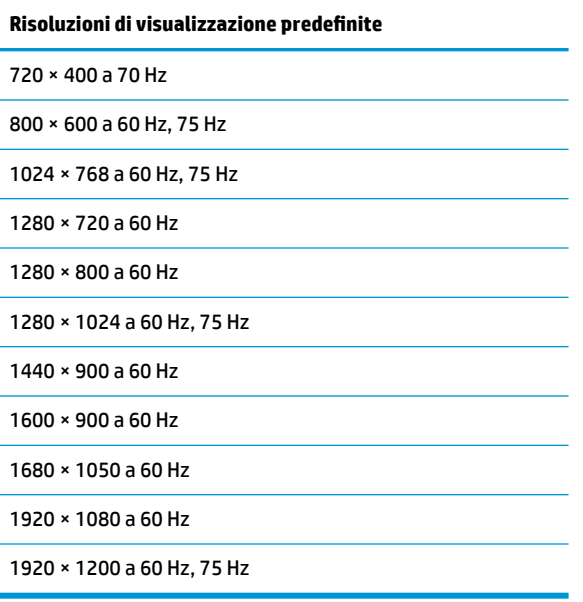

## **Modello da 68,5 cm/27 pollici**

**IMPORTANTE:** Il monitor può supportare una frequenza di aggiornamento fino a 75 Hz per alcune modalità video. Tuttavia, la scheda video del dispositivo sorgente collegato deve essere in grado di supportare 75 Hz. La modalità preferita è 2560 x 1440 a 60 Hz.

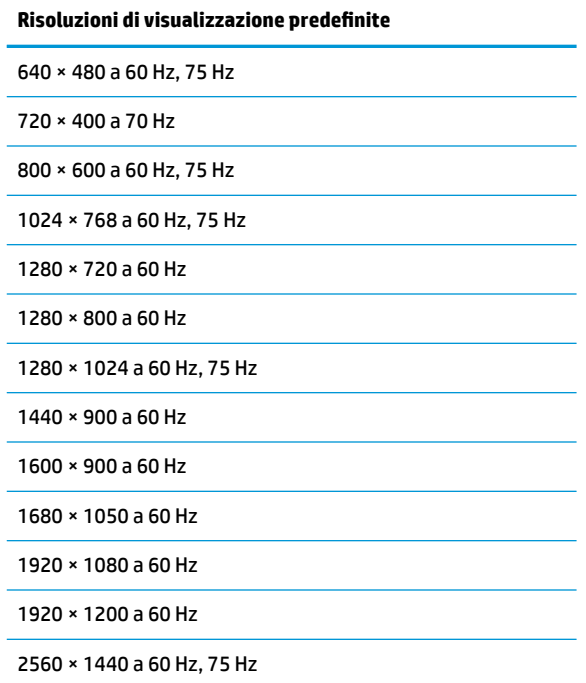

# <span id="page-31-0"></span>**Accesso alle modalità utente**

Nelle seguenti condizioni, il segnale del controller video può a volte richiedere una modalità non preimpostata:

- Non si sta utilizzando una scheda grafica standard.
- Non si utilizza una modalità preimpostata.

Se ciò dovesse verificarsi, sarebbe necessario adattare nuovamente i parametri dello schermo del monitor utilizzando il display su schermo. Le modifiche potranno essere immesse in una qualsiasi di tali modalità o in tutte e salvate nella memoria. Il monitor memorizza automaticamente la nuova impostazione e quindi la riconosce come fosse preimpostata. Oltre alle modalità preimpostate in fabbrica, esistono almeno 10 modalità utente che è possibile immettere e memorizzare.

## **Funzione risparmio energetico**

I monitor prevedono una modalità basso consumo. La modalità a consumo ridotto si attiva quando il monitor rileva l'assenza del segnale di sincronizzazione orizzontale o verticale. Quando il monitor rileva l'assenza di questi segnali, lo schermo si spegne, la retroilluminazione viene disattivata e la spia di alimentazione diventa di colore arancione. In modalità basso consumo il monitor utilizza 0,5 watt di potenza. Prima di tornare alla modalità operativa normale, il monitor impiega alcuni istanti per tornare alla temperatura di esercizio.

Per le istruzioni relative all'impostazione delle funzioni di risparmio energetico (talvolta denominate anche funzioni di gestione dell'alimentazione) consultare il manuale del computer.

**X NOTA:** La funzione di risparmio energia si attiva solamente quando il monitor viene collegato a un computer con funzioni di risparmio energia.

Selezionando le impostazioni nell'utility di risparmio energetico del monitor è possibile anche programmare il passaggio del monitor in modalità risparmio energetico ad un orario prestabilito. Quando l'utility di risparmio energetico del monitor fa passare il monitor in condizioni di basso consumo energetico, la spia di alimentazione lampeggia di colore arancione.

# <span id="page-32-0"></span>**B Accessibilità**

HP progetta, produce e commercializza prodotti e servizi che possono essere utilizzati da chiunque, incluse persone diversamente abili, sia in maniera indipendente che con l'ausilio di dispositivi assistivi appropriati.

# **Tecnologie assistive supportate**

I prodotti HP supportano un'ampia gamma di tecnologie assistive del sistema operativo che possono essere configurate per funzionare con tecnologie assistive supplementari. Per individuare maggiori informazioni sulle funzioni assistive, utilizzare la funzionalità di ricerca sul dispositivo sorgente connesso al monitor.

**X** NOTA: Per ulteriori informazioni su un prodotto di tecnologia assistiva particolare, contattare l'assistenza clienti per tale prodotto.

## **Come contattare l'assistenza**

L'accessibilità ai nostri prodotti e servizi viene costantemente migliorata e sono graditi commenti da parte degli utenti. Se si è verificato un problema con un prodotto o si desidera informare sulle funzioni di accessibilità che sono state d'aiuto, contattare il numero (888) 259-5707, dal lunedì al venerdì, dalle 6 alle 21 Mountain Time. In caso di persone non udenti o con difficoltà uditive che utilizzano TRS/VRS/WebCapTel, se si richiede assistenza tecnica o si desidera chiedere informazioni sull'accessibilità, contattare il numero (877) 656-7058, dal lunedì al venerdì, dalle 6 alle 21 Mountain Time.